#### **WP5 - Pilot Testing**

Prediction of e-learners' progress and timely assessment of the achievement of learning outcomes in Lifelong Learning

# Module/Session #4 Operation/use of the CRITON platform for tutors

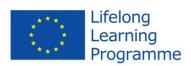

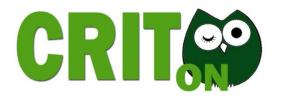

### Why CRITON platform?

- Are you teacher in a distance program/e-learning?
- What about to know an e-learner's performance from the begging of an academic year?
- Do you want to prevent an e-learner from drop out the course?
- > CRITON Platform

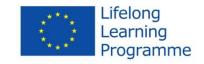

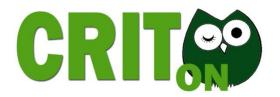

#### **CRITON platform**

- The CRITON platform is a web based platform including
  - a predictive system targeting to teachers and tutors in order to predict e-learners' progress on time
  - a social networking tool (Group) targeting to elearners in order to support them
  - Web 2.0 tools for enhancing the communication among teachers and sharing knowledge

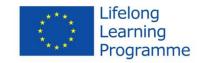

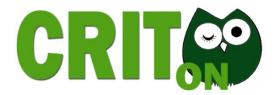

#### **CRITON platform users**

#### Administrator

- Creates teachers' accounts
- Automatic emails go to teachers in order to reset their password and have access to the platform

#### Teachers/tutors

- Use of predictive system
- Use of Groups
- Use of Web 2.0 tools
- Add users (e-learners) for the Groups

#### E-learners

Use of Groups

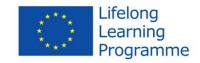

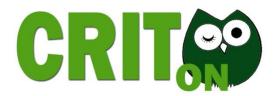

#### Indicators for prediction

- The predictive system is based on indicators that were studied that play role (more or less) in an e-learner's learning outcome
- ✓ Age
- ✓ Gender
- ✓ Dependents
- ✓ Educational background
- ✓ Working status
- ✓ Difficulty of course
- ✓ Grades of tasks
- ✓ Grade of test
- ✓ Use of LMS(frequency, time, etc)

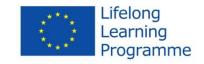

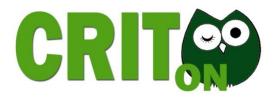

### Predictive system (1/3)

#### 1<sup>st</sup> STEP

## Insert e-learner Necessary fields

- Name
- Age
- Gender
- Dependents
- Educational background
- Working status
- Level of difficulty

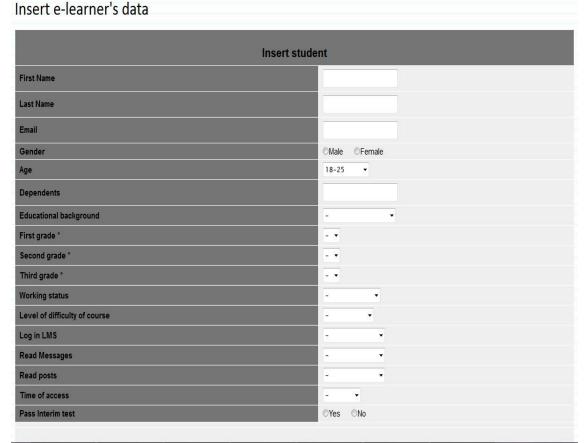

CRITON - prediction of e-learners' progress and timely assessment of the achievement of learning outcomes in Lifelong Learning 530945-LLP-1-2012-1-GR-KA3-KA3MP

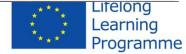

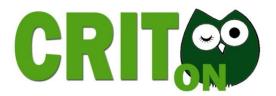

### Predictive system (2/3)

#### 2<sup>nd</sup> STEP

#### **Prediction**

- The teacher has to select from a drop down menu the name of the e-learner that wants to see the prediction
- 2. The table will be completed with the elearner's existing data
- 3. Click on button "Prediction"
- 4. Prediction message

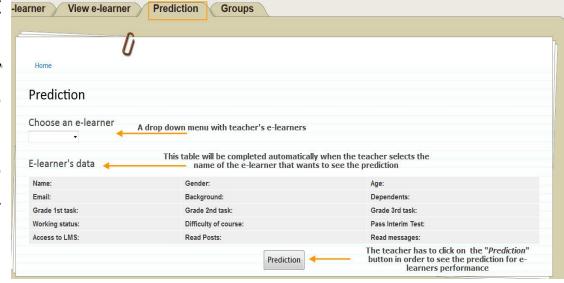

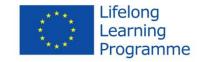

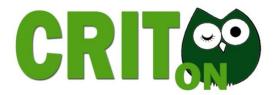

### Predictive system (3/3)

| Name: Eva Boufardea            | Gender:Female                 | <b>Age:</b> 26-35    |
|--------------------------------|-------------------------------|----------------------|
| Email:                         | Background: University:master | Dependents: 0        |
| Grade 1st task: -              | Grade 2nd task: -             | Grade 3rd task: -    |
| Norking status: Work full time | Difficulty of course:Advanced | Pass Interim Test: - |
| Access to LMS: -               | Read Posts:-                  | Read messages: -     |
| rediction                      |                               |                      |

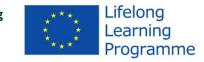

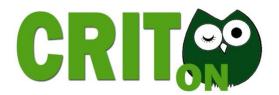

#### Edit e-learner's data (1/2)

 Since some data there will not be available from the beginning of the academic year (i.e. grades, LMS behaviour, etc) the tutor is able to edit e-learner's data

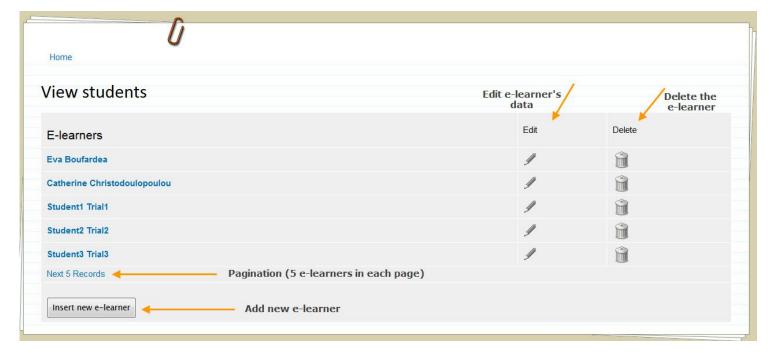

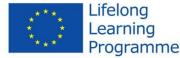

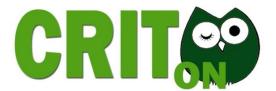

### Edit e-learner's data (2/2)

| Edit e-learner's data  |                     |  |
|------------------------|---------------------|--|
| First name             | Eva                 |  |
| Last name              | Boufardea           |  |
| email                  |                     |  |
| Gender                 | © Male              |  |
| Age                    | 26-35 ▼             |  |
| Dependents             | 0                   |  |
| Educational background | University:master ▼ |  |
| Grade 1st task         | = 7                 |  |
| Grade 2nd task         | = •                 |  |
| Grade 3rd task         | - •                 |  |
| Working status         | Work full time ▼    |  |
| Difficulty             | Advanced ▼          |  |
| Log in LMS             |                     |  |
| Read Messages          | - v                 |  |
| Read Posts             | - ¥                 |  |
| Time of access         | T                   |  |
| Pass Interim Test      | © Yes               |  |
| Update                 |                     |  |

CRITON - prediction of e-learners' progress and timely assessment of the achievement of learning outcomes in Lifelong Learning 530945-LLP-1-2012-1-GR-KA3-KA3MP

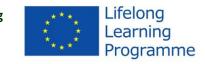

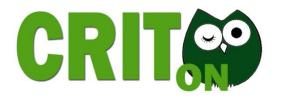

### **Groups** (1/4)

- In case of e-learners at risk, the teachers can create a Group to support them.
- Groups can be created for any other reason
- The Groups can be public or private
- In case of a Group for e-learners at risk is recommended to be private.
- The teachers add users to CRITON platform and then they are able to join them in the desirable Group

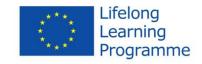

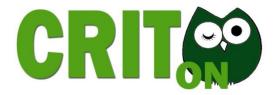

### **Groups** (2/4)

## 1<sup>st</sup> STEP Create a Group

- 1. Add content
- 2. Select "Group"
- 3. Fill in "Title"
- Description of the Group
- Comments open or closed
- 6. Private or Public
- 7. Save

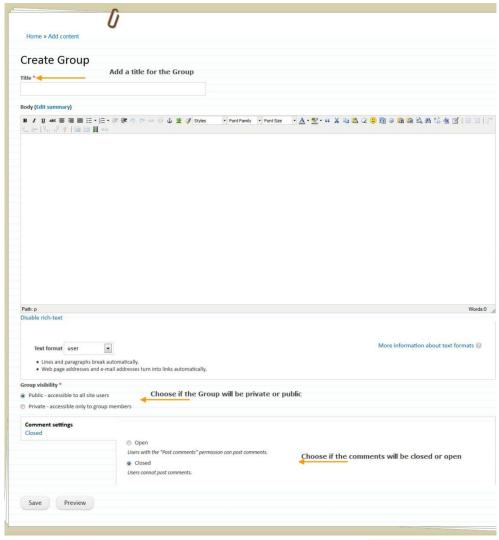

CRITON - prediction of e-learners' progress and timely assessment of the achievement of learning outcomes in Lifelong Learning 530945-LLP-1-2012-1-GR-KA3-KA3MP

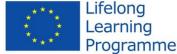

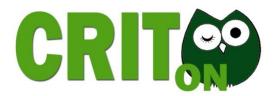

### **Groups** (3/4)

#### 2<sup>nd</sup> STEP Add user

- 1. Name
- 2. Username
- Password
- 4. Email
- Active or Blocked
- Send notification email
- Educational level
- 8. Course

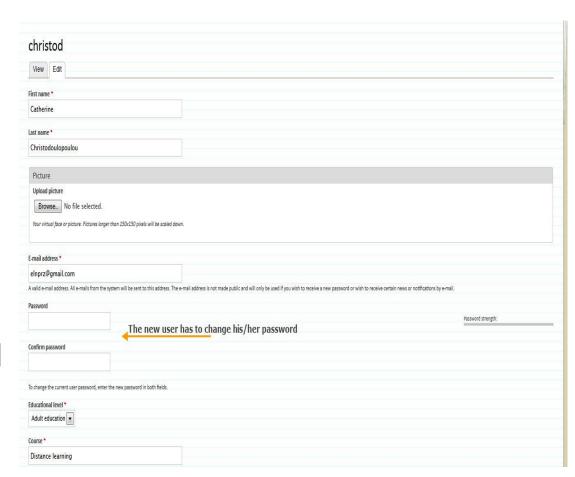

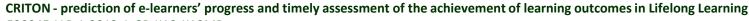

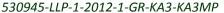

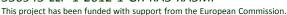

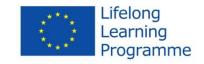

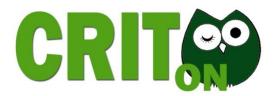

### Groups (4/4)

## 3<sup>rd</sup> STEP Join users to the Group

- 1. Groups
- Select the Group
- 3. Go to "Group" tab
- 4. Add people
- 5. Search the user to join
- 6. Click on "Add users"

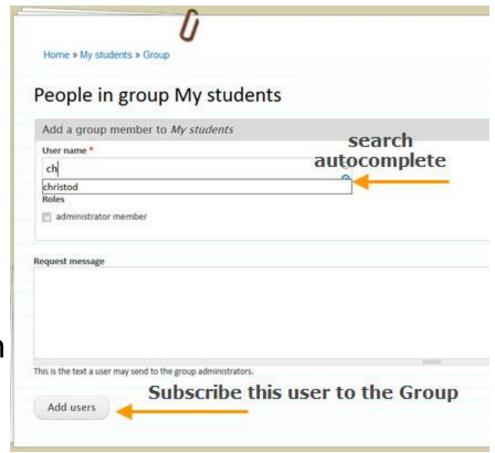

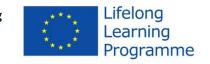

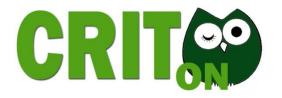

#### Web 2.0 tools

The Web 2.0 tools will be very useful for teachers in order to exchange their opinion for the platform, for the prediction in distance learning/e-learning, assessment in distance learning/e-learning, etc.

The provided web 2.0 tools are the following:

☐ Articles

**□** Blog

**□** Forums

☐Share status

**□** Wiki

For more information about these tools please check the manual of the CRITON platform

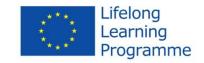

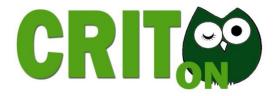

#### Tips

- The administrator needs to know teacher's/tutor's
  - right Name
  - right email,
  - educational level,
  - course
- The teacher can edit these information
- If a teacher has checked a specific educational level e.g. tertiary and has inserted e-learners for this educational level, and then changes the educational level, he/she won't see the previous e-learners. For this reason in case of change of educational level the tutor is recommended to create a new account as tutor in other educational level.

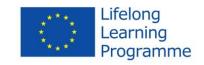

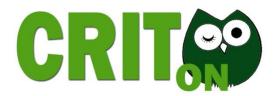

#### Practice more here:

http://hermes.westgate.gr/critonPlatform

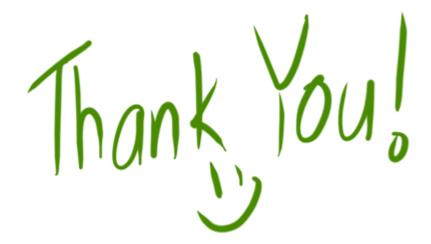

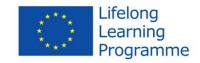